[www.aja-jp.com](http://www.aja-jp.com)

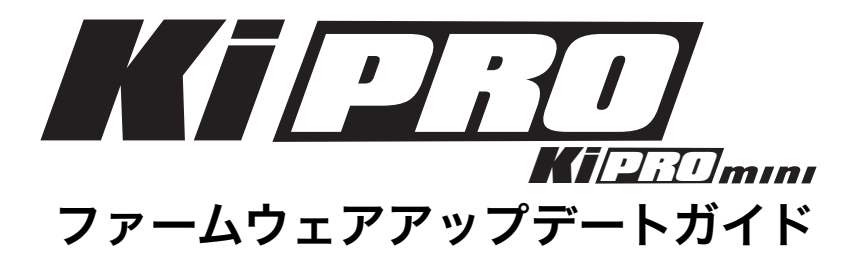

## はじめに

このドキュメントでは、Ki Pro および Ki Pro miniのファームウェアをアップデートする手順を紹介します。 ファームウェアをアップデートする方法はいくつかありますが、 このガイドでは、すべてのユーザーが最新のファーム ウェアをお使いいただけるよう、もっとも簡単で確実なアップデート方法を紹介しています。 記載される手順に従ってアップデートを行い、常に最新ファームウェアでご使用いただくことをお奨めします。

## 手順概略

Ki Pro/Ki Pro miniのファームウェアアップデートは、MacあるいはPCからネットワークで接続し、アップデートを実 行する必要があります。このドキュメント次の手順でアップデート作業を進めて行きます。なお、すでにブラウザを使っ てKi Pro/Ki Pro miniにアクセス出来ている場合は、1のあと、5への作業を進めて下さい。

- 1. ファームウェアの準備
- 2. Mac/PCのIPアドレス設定
- 3. Ki ProのIPアドレス設定
- 4. Ki Proへの接続
- 5. アップデート

## 必要となる物

- Ki Pro、Ki Pro mini、電源
- 最新ファームウェアをダウンロードしたMac、あるいはPC
- LANケーブル

### 1. ファームウェアの準備

- 1. インターネットに接続されたMac、あるいはPCを使い、AJA日本語ウェブサイト ダウ ンロードページよりKi Pro、Ki Pro miniの最新ソフトウェアをダウンロードします。 <http://www.aja-jp.com/support/downloads/category/20-driver>
- 2. ダウンロードされた.ZIPファイルは自動的に解凍されますが、解凍されない場合は手動 で解凍してください。
- 3. 解凍されたフォルダはデスクトップに配置してください。

## 2. Mac/PCのIPアドレス設定

#### 例:MacOSX 10.6.xの場合

1. [アップルメニュー]から[システム環境設定]をクリックします。

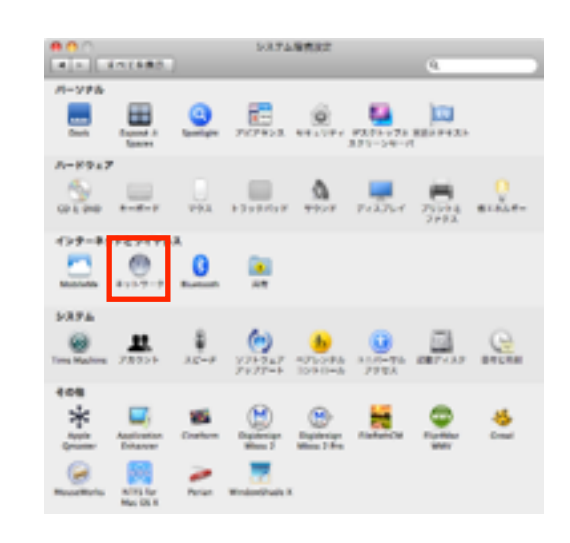

2. システム環境設定パネルから[ネットワーク]をクリックします。

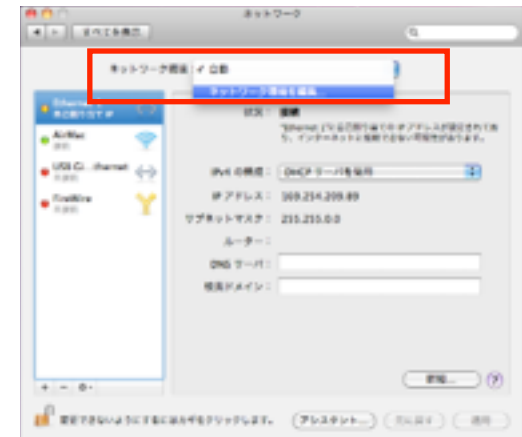

ネットワーク環境 白動<br>名称未放定  $\circ$  $-$ \*7

# 正規輸入代理店 株式会社アスク [www.aja-jp.com](http://www.aja-jp.com)

3. [ネットワーク環境:] メニューから [ネットワーク環境を編集...]を選択します。

4. [+]ボタンをクリックして任意の名前で新規ネットワーク環境を作成します。 (これは既存のネットワーク環境設定を変更しない為の手順となります)

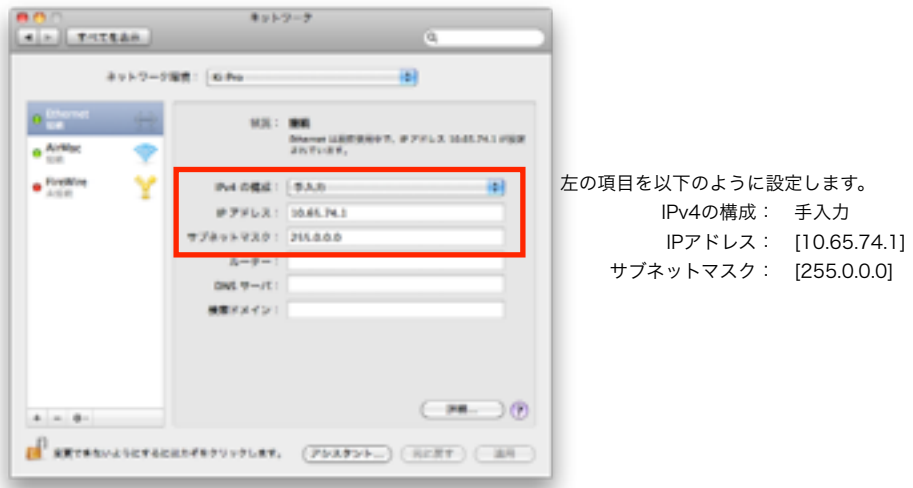

- 5. [ネットワーク]設定画面左側のリストから[Ethernet]を選択し、下図赤枠の項目に以下 の設定/数字を入力します。 (お使いのMacにEthernetポートが複数ある場合は、使用するポートを選択します)
- 6. 入力が完了したら、"適用"ボタンを押します。

### 例:Windows7の場合

- 1. [スタート]から[コントロールパネル]をクリックします。
- 2. [ネットワークとインターネット]の中の [ネットワークの状態とタスクの表示]を クリックします。

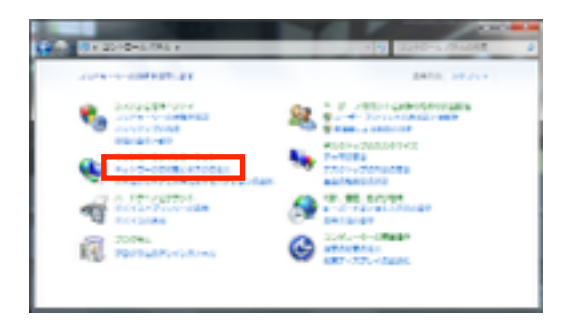

3. 左側のメニューの [アダプターの設定の変更]をクリックします。

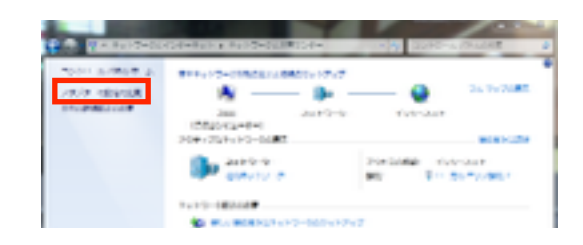

4. [ローカルエリア接続]アイコンを右クリックし、表示されたメニューの [プロパティ] をクリックします。

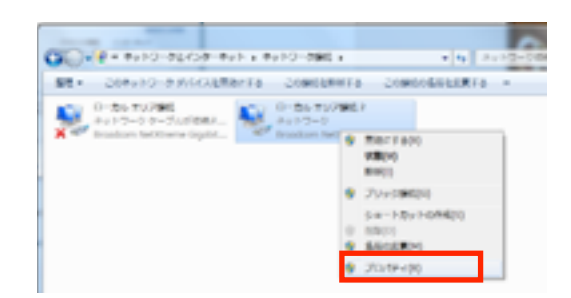

5. [ローカルエリア接続のプロパティ]画面が表示されます。 [インターネット プロトコルバージョン 4(TCP/IPv4)]を選択し、[プロパティ] をクリックします。

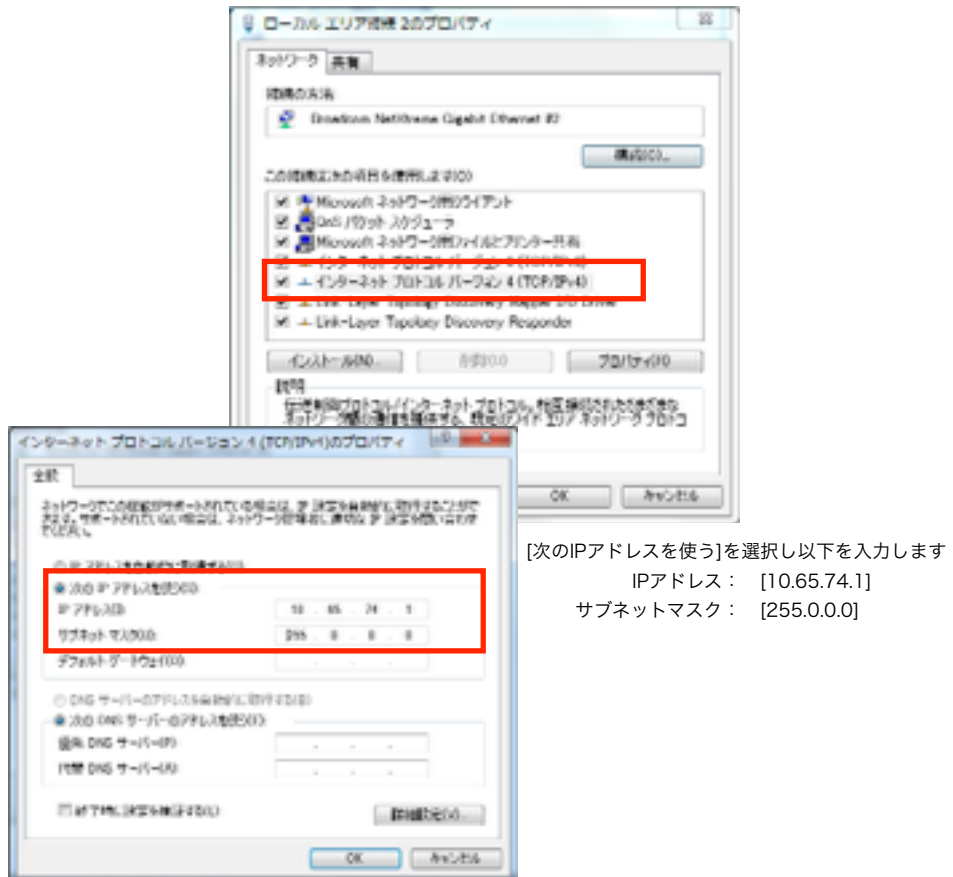

正規輸入代理店 株式会社アスク [www.aja-jp.com](http://www.aja-jp.com)

6. [インターネット プロトコルバージョン 4(TCP/IPv4)のプロパティ]画面が表示さ れるので、 下図赤枠の項目に以下の設定/数字を入力します。 入力後、下方の[OK]をクリックし、次いで [ローカルエリア接続のプロパティ]も [OK]をクリックして閉じます。

## 3. Ki ProのIPアドレス設定

Ki Pro/Ki Pro miniのコンフィグ メニュー"50.1 IP CONFIG"を"DEFAULT ADDR"に設定 します。これにより、Ki Pro / Ki Pro miniのIPアドレスが以下に設定されます。

 IPアドレス : 10.65.74.65 サブネットマスク: 255.0.0.0

## 4. Ki Proへの接続

インターネットブラウザを使ってKI Proに接続します。

- 1. LANケーブルを使って、Ki Pro/Ki Pro miniのEthernetポートとMac、あるいはPCの Ethernetポートとを接続します。
- 2. Mac、あるいはPCのブラウザを起動します。
- 3. ブラウザのURL欄にKi Pro/Ki Pro miniのIPアドレス"10.65.74.65"を入力してエン ターキーを押します。
- 4. 設定・接続が正しい場合は以下のようにKi Proシリーズにアクセスできます。

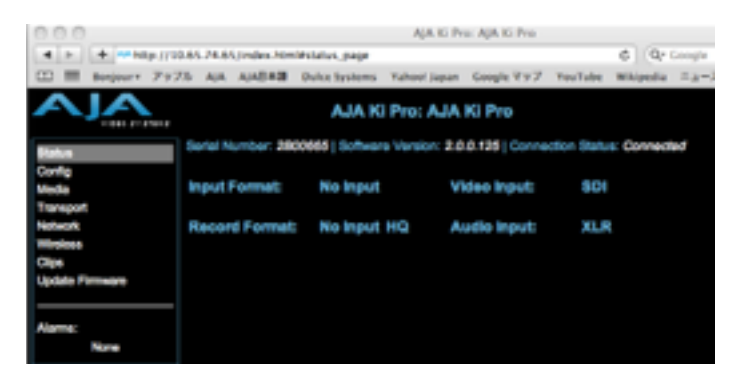

## 5. アップデート

手順1.でウンロードした最新ファームウェアをKi Proにアップロードし、アップデートを 実行します。

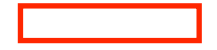

- ALA KI Pro: AIA KI Pro  $a + a$ AJA KI Pro: AJA KI Pro
- 1. 左側のメニューリストから"Update Firmware"をクリックします。

2. "ファイル選択"ボタンを押します。

ファイル選択ウィンドウが開くので、ダウンロード後にデスクトップに配置したフォル ダ内にある"kipro\_xxxxxxxxxxxxxxx.binを選択します。

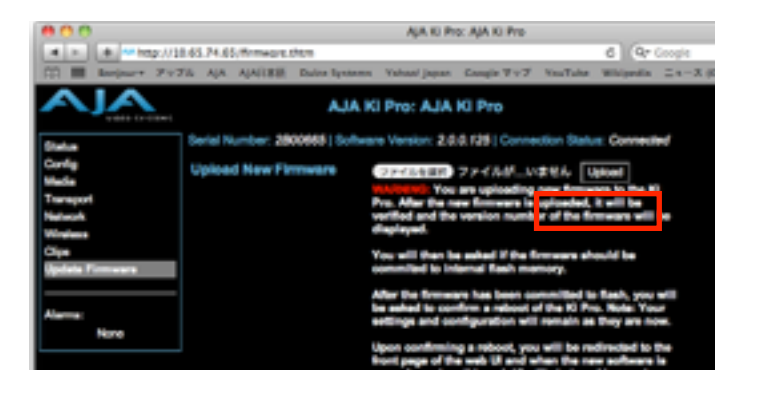

3. "Upload"ボタンを押して、選択したファイルをKi Pro/Ki Pro miniにアップロードしま す。

※このとき、アップロードの進行状態を示すプログレスバーが表示されます。

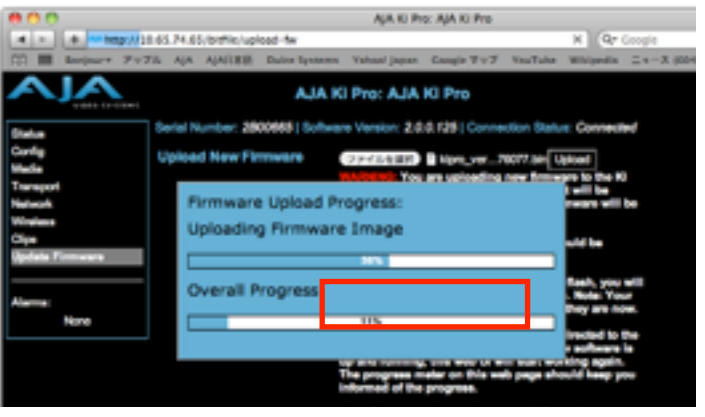

4. アップロードが完了すると次の画面が表示されるので、続けて"Commit Uploaded Firmware"ボタンを押してアップデートを実行します。 ※この時、アップデートの進行状態を示すプログレスバーが表示されます。

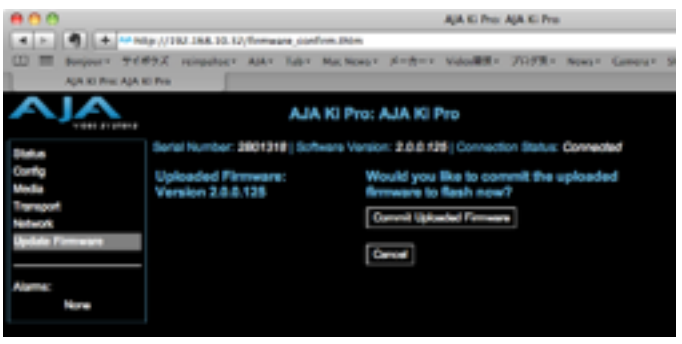

5. アップデートの実行が完了すると次の画面が表示されるので、続けて"Restart Ki Pro With New Firmware"ボタンを押して再起動を行います。この再起動によって、Ki Pro/ Ki Pro miniは新しいファームウェアで起動します。